#### **Handleiding Myilcigno: registreren en inschrijvingen uitvoeren**

Inloggen in Myilcigno gebeurt via aanklikken Naar My Il Cigno

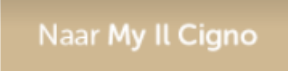

1. Registreren als account

Wanneer je voor de eerste maal een inschrijving wenst uit te voeren via Myilcigno, dien je je eerst éénmalig te registreren door Nieuw account aanmaken aan te klikken (zie hieronder).

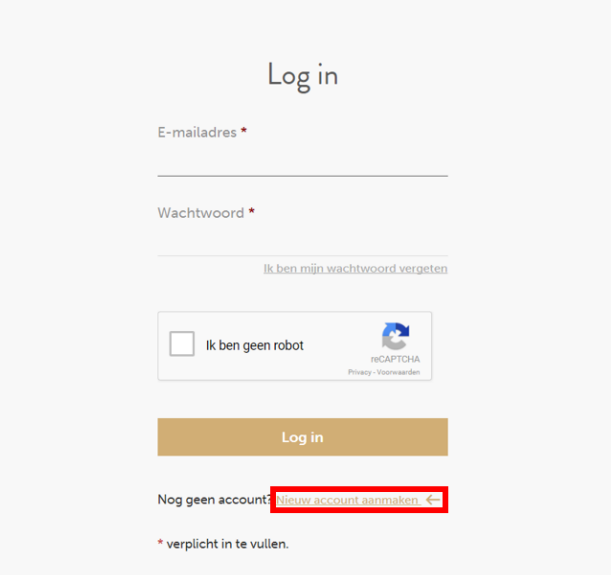

Na aanklikken van Nieuw account aanmaken krijg je volgend scherm met vraag om jouw account te registreren door de verplichte velden in te vullen.

BELANGRIJK: hieronder worden de gegevens gevraagd van het gezinshoofd (verantwoordelijke voor betaling). Wanneer het omtrent inschrijvingen voor meerdere kinderen betreft, dient er slechts éénmaal een account te worden aangemaakt.

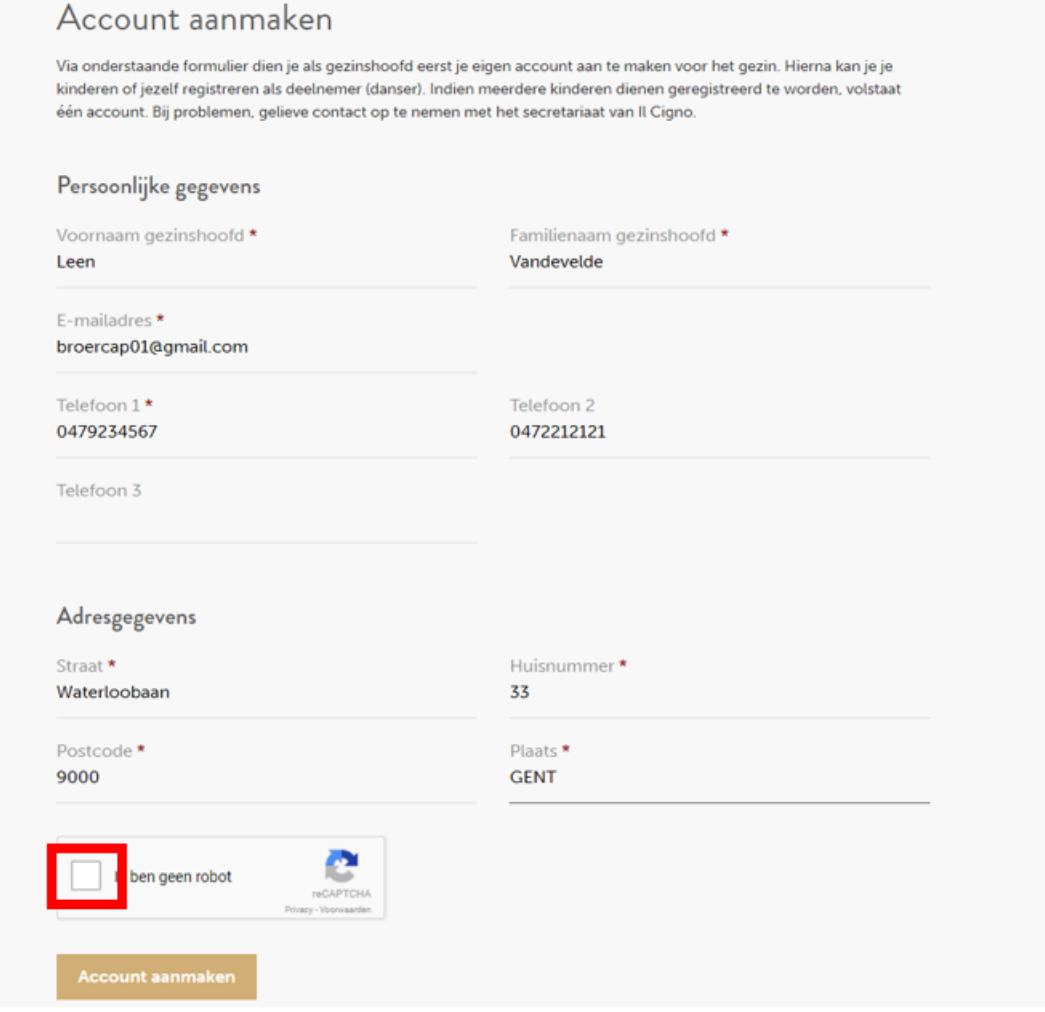

Na het invullen van de nodige velden, dien je Ik ben geen robot aan te vinken. Het systeem zal dan een extra verificatie uitvoeren via een vraag om bepaalde foto's te selecteren (zie scherm hieronder).

# Account aanmaken

Via onderstaande formulier dien je als gezinshoofd eerst je eigen account aan te maken voor het gezin. Hierna kan je je kinderen of jezelf registreren als deelnemer (danser). Indien meerdere kinderen dienen geregistreerd te worden, volstaat één account. Bij problemen, gelieve contact op te nemen met het secretariaat van Il Cigno.

# Persoonlijke gegevens Familienaam gezinshoofd \* Voornaam gezinshoofd \* Leen Vandevelde E-mailadres \* broercap01@gmail.com Telefoc oon 2 Selecteer alle afbeeldingen met 047923 212121 een appartementencomplex Telefod Adres Straat ummer \* Waterlo Postco 9000  $\rightarrow$ ∩ ⊙  $\overline{C}$ **VERIFIËREN**

### Klik hierna op Account aanmaken

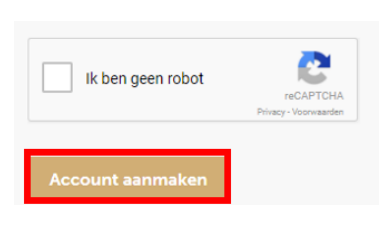

Een welkomsbericht zal naar het opgegeven e-mail adres verstuurd worden. BELANGRIJK: het opgegeven e-mailadres van de account zal vanaf dan de gebruikersnaam zijn, nodig om in te loggen in Myilcigno (is dus steeds een e-mailadres).

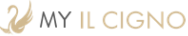

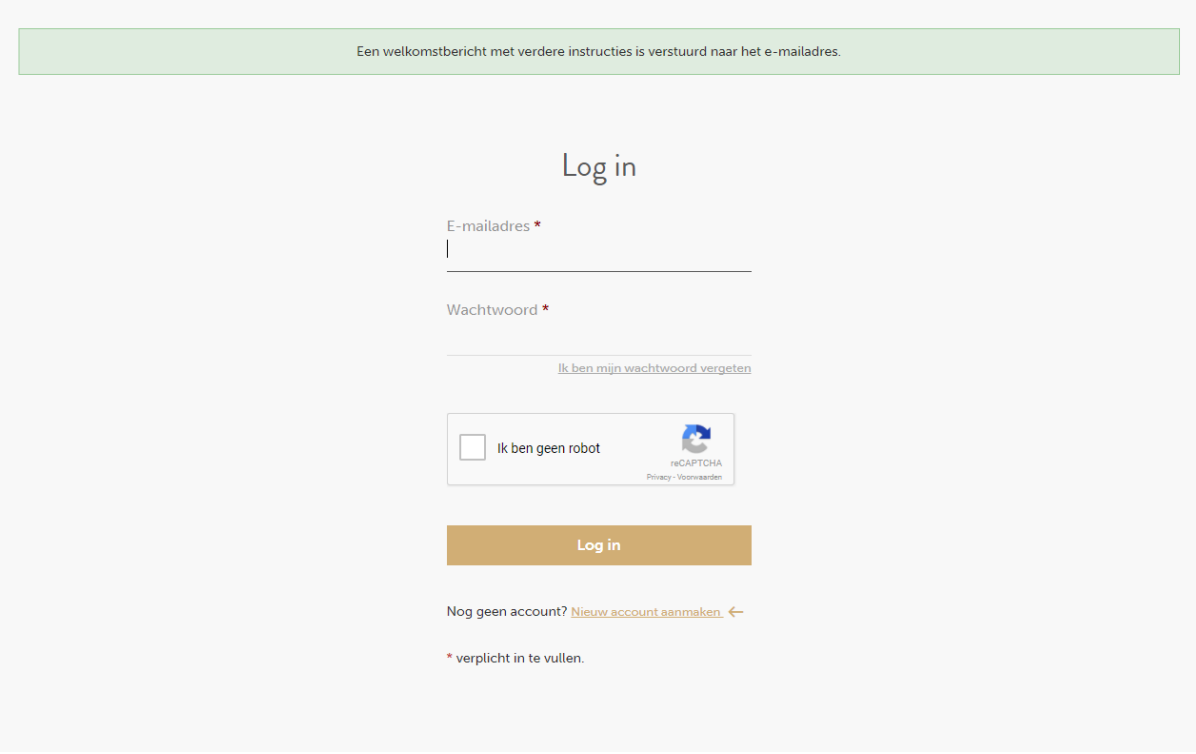

Hierna kan het bovenstaande scherm worden gesloten en dien je de ontvangen e-mail te openen.

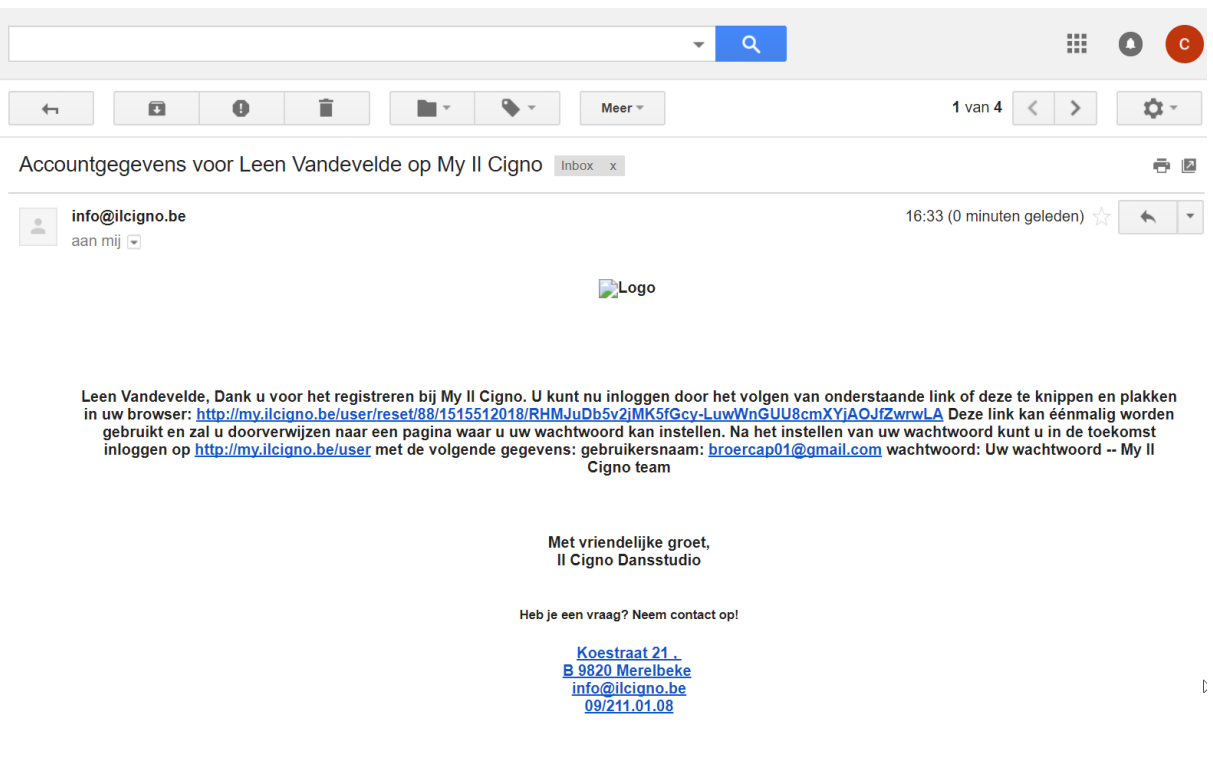

Je dient vanuit de ontvangen e-mail op de link te klikken om je emailadres to verifiëren. Daarna wordt volgend scherm getoond.

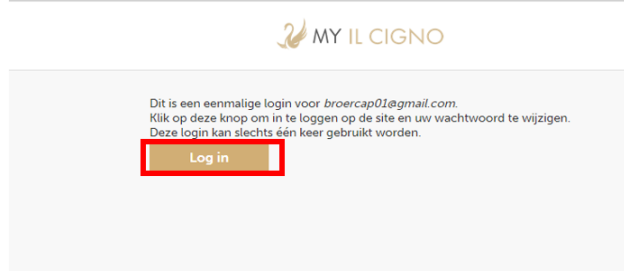

Klik hier op Log in; volgend scherm wordt getoond met alle info ingevuld tijdens aanmaak van je account (als gezinshoofd). Vul onder Wachtwoord wijzigen je wachtwoord in bij Wachtwoord en Herhaal wachtwoord. Klik vervolgens op Opslaan

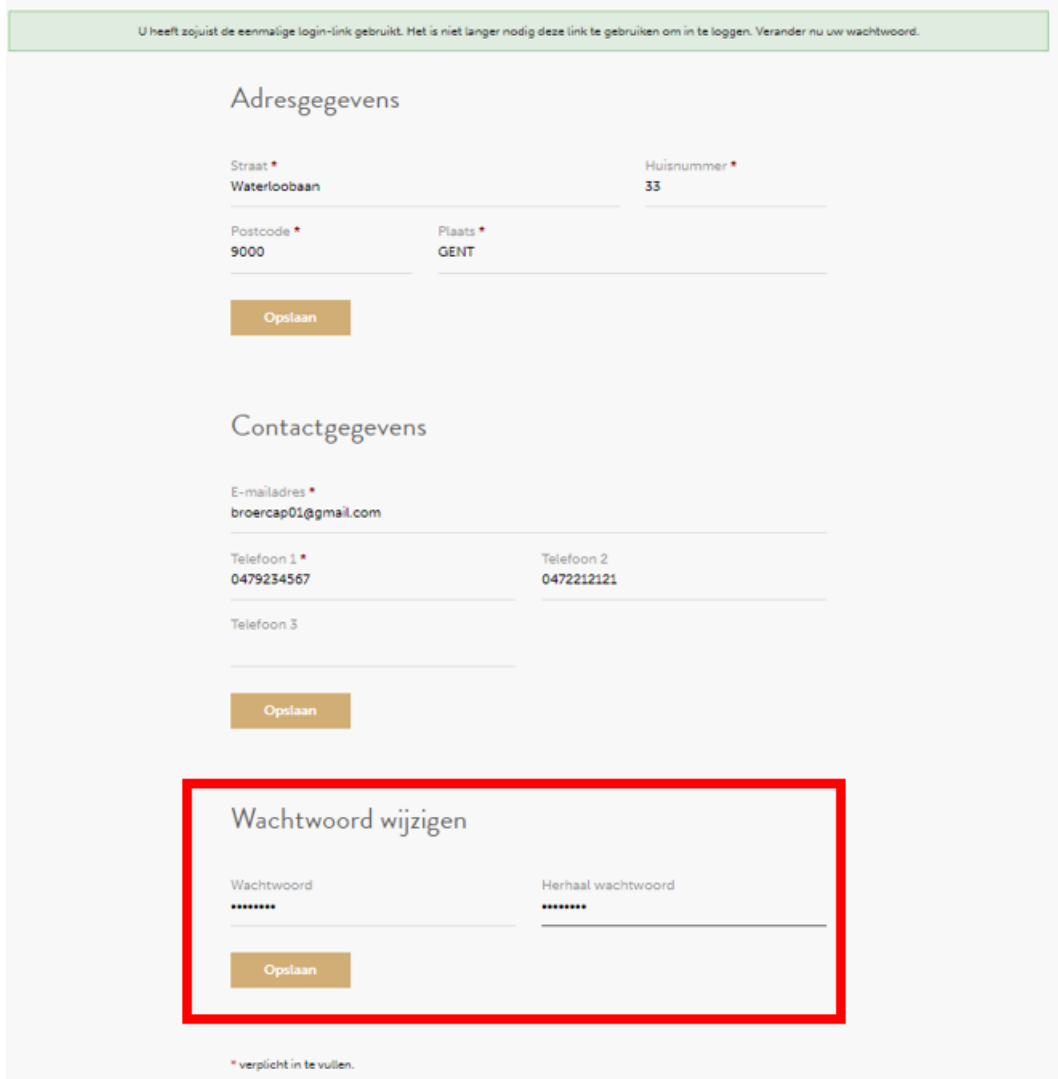

Na klikken Opslaan kom je in het scherm terecht waar je je account gegevens kan aanpassen indien nodig. Hier kan je ook volgende stappen uitvoeren: overzicht deelnemers (dansers) / Mijn account / Afmelden.

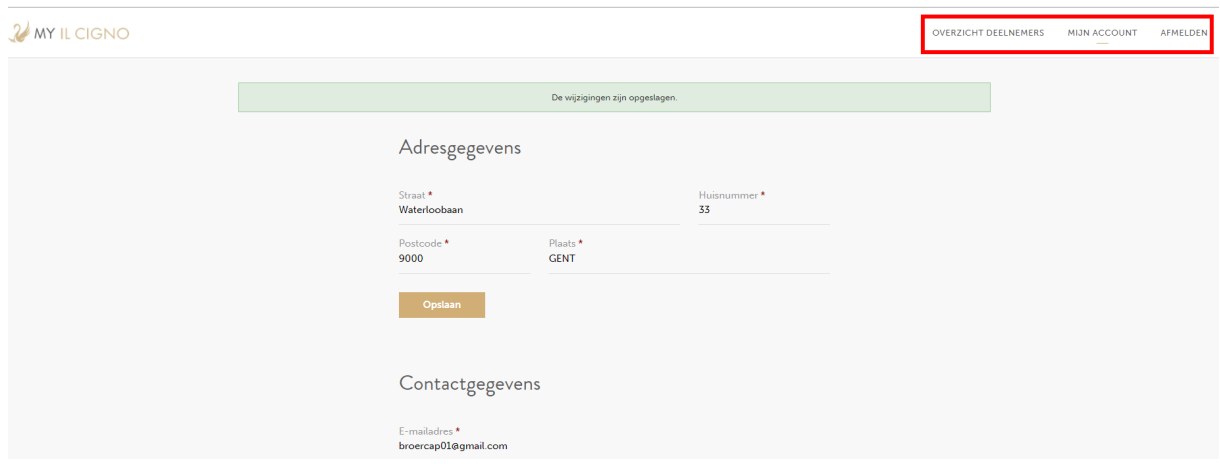

De stappen hierboven zijn nodig om later te kunnen inloggen als account of om vanaf hier jezelf of je kind(eren) als deelnemer (danser) te registreren (zie verder).

2. Inloggen (na éénmalige aanmaak account)

Inloggen in Myilcigno gebeurt via aanklikken Naar My Il Cigno

Naar My Il Cigno

Hierna opent zich volgend scherm. Voer hier je e-mail adres (gebruikersnaam) en je wachtwoord in.

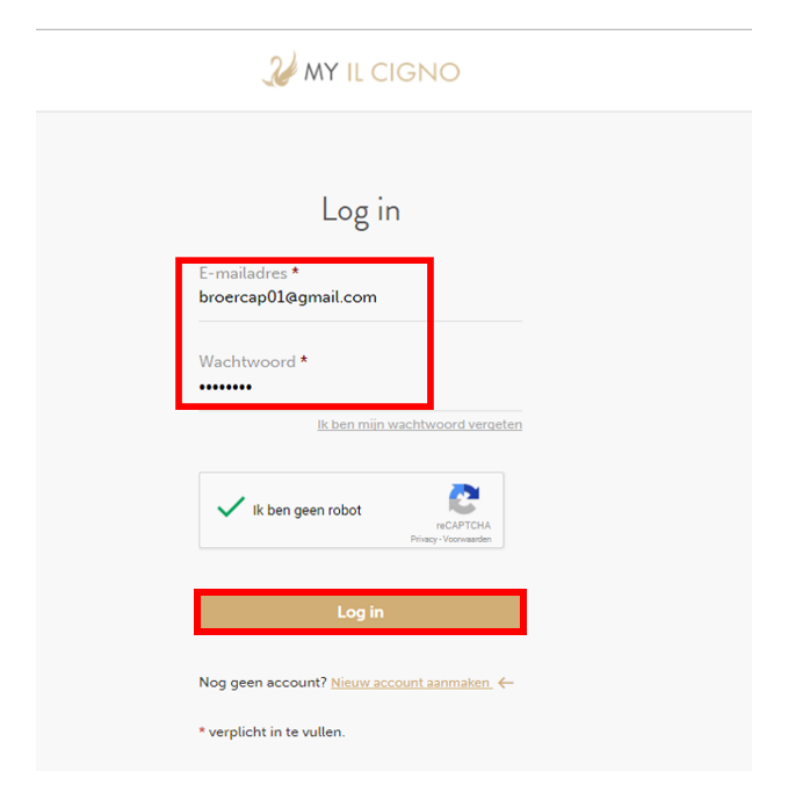

#### Klik dan op Log in

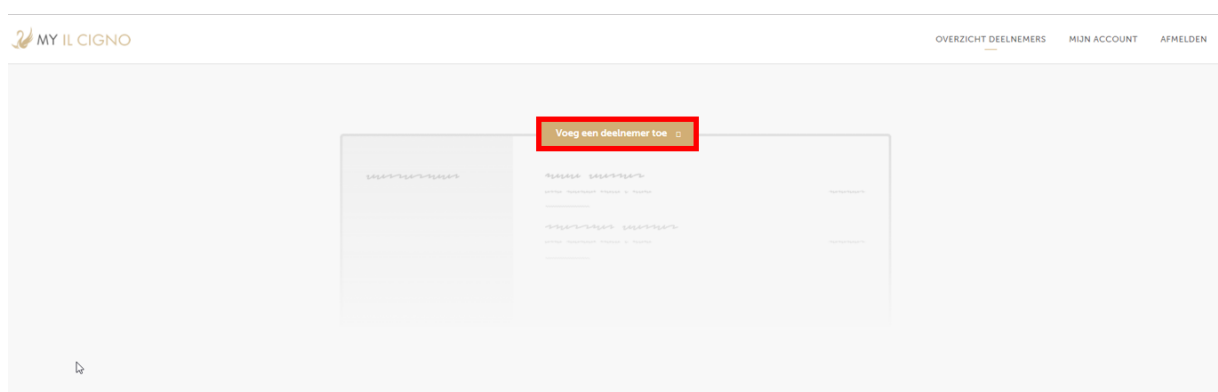

Hier wordt gevraagd om jezelf of je kind als deelnemer (danser) op te geven. Klik dan op Voeg een deelnemer toe

Volgend scherm wordt geopend en daar dien je de verplichte velden in te vullen.

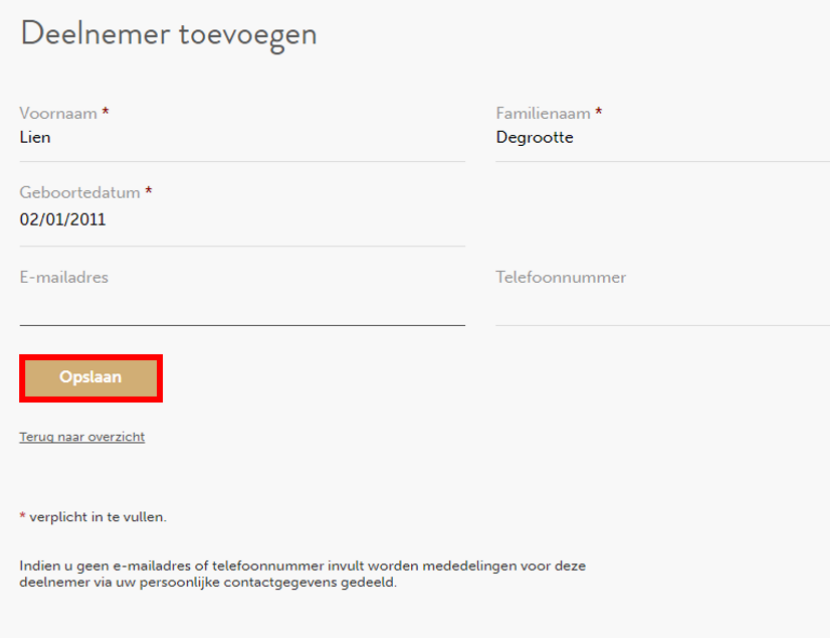

E-mail adres is hier optioneel en moet niet opgegeven worden. Indien wel moet deze verschillend zijn van het e-mail adres opgegeven onder account. Klik op Opslaan en volgend scherm wordt getoond.

2 MY IL CIGNO

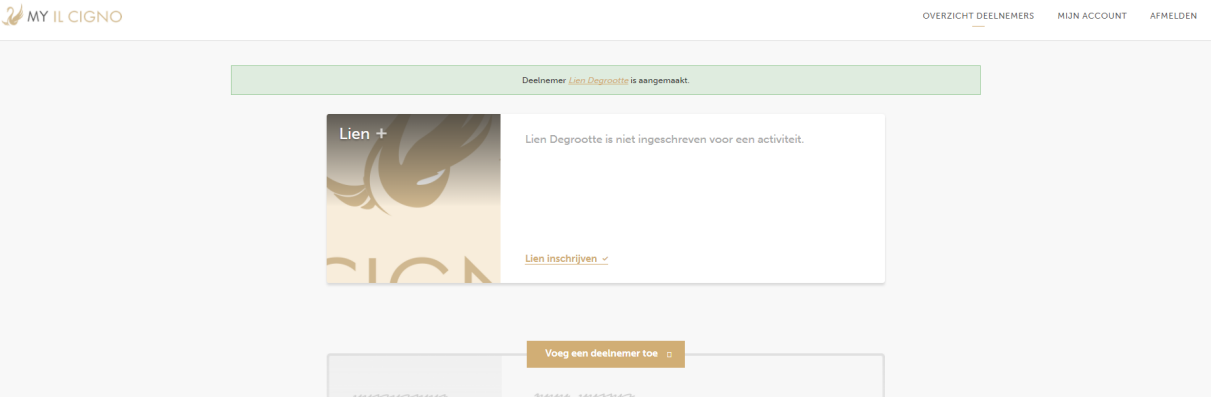

Vanaf hier kan je een tweede deelnemer (danser) toevoegen of een inschrijving voor een kamp of les invoeren.

Klik op 'Voornaam deelnemer' inschrijven

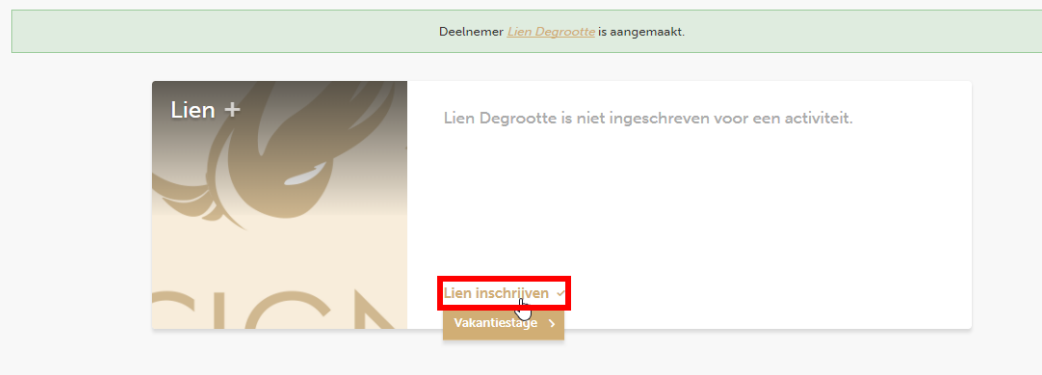

### Klik vervolgens op Vakantiestage

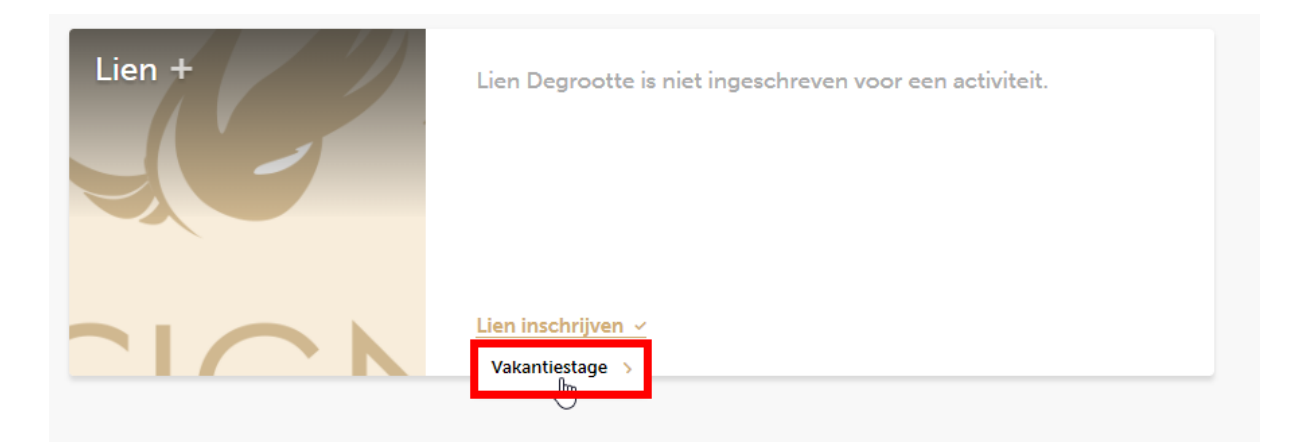

Volgend scherm geeft overzicht van aangeboden kampjes of lessen.

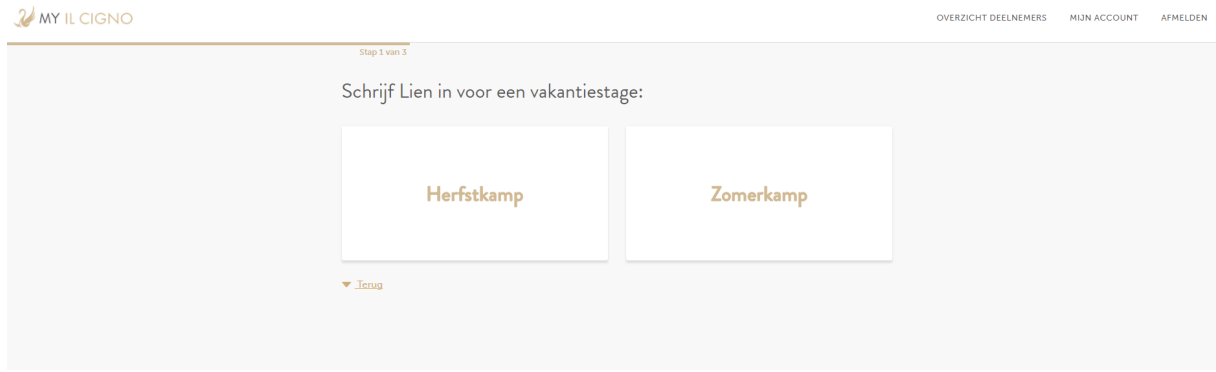

Klik op Zomerkamp of Herfstkamp (indien actief), naargelang voor welk kamp u de deelnemer wenst in te schrijven (hieronder een voorbeeld met de optie "Zomerkamp")

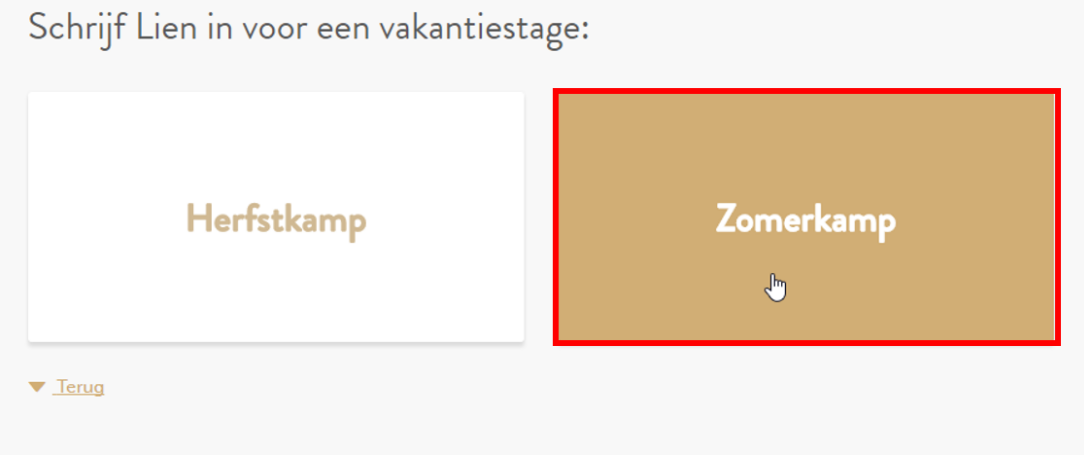

Het volgend scherm toont alle aangeboden periodes voor dit kamp. Wanneer een periode volzet is, zal deze niet meer zichtbaar zijn in het overzicht.

2 MY IL CIGNO

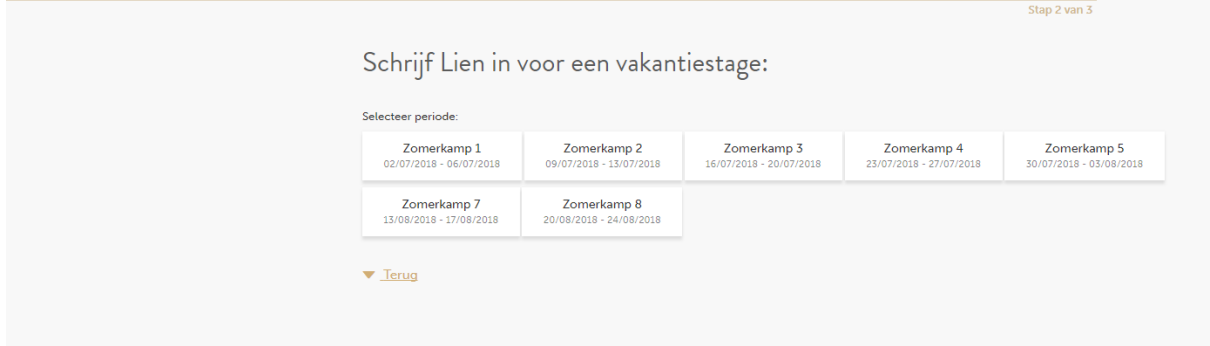

## Selecteer je gewenste periode (klikken op vakje)

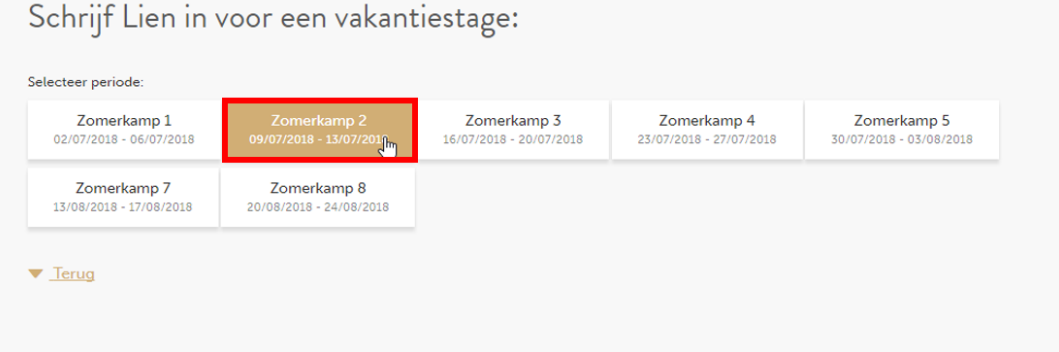

Volgend scherm wordt getoond (merk op dat de selectie bewaard blijft - hier Zomerkamp 2). Standaard is "Geen", tweemaal geselecteerd (zie hieronder).

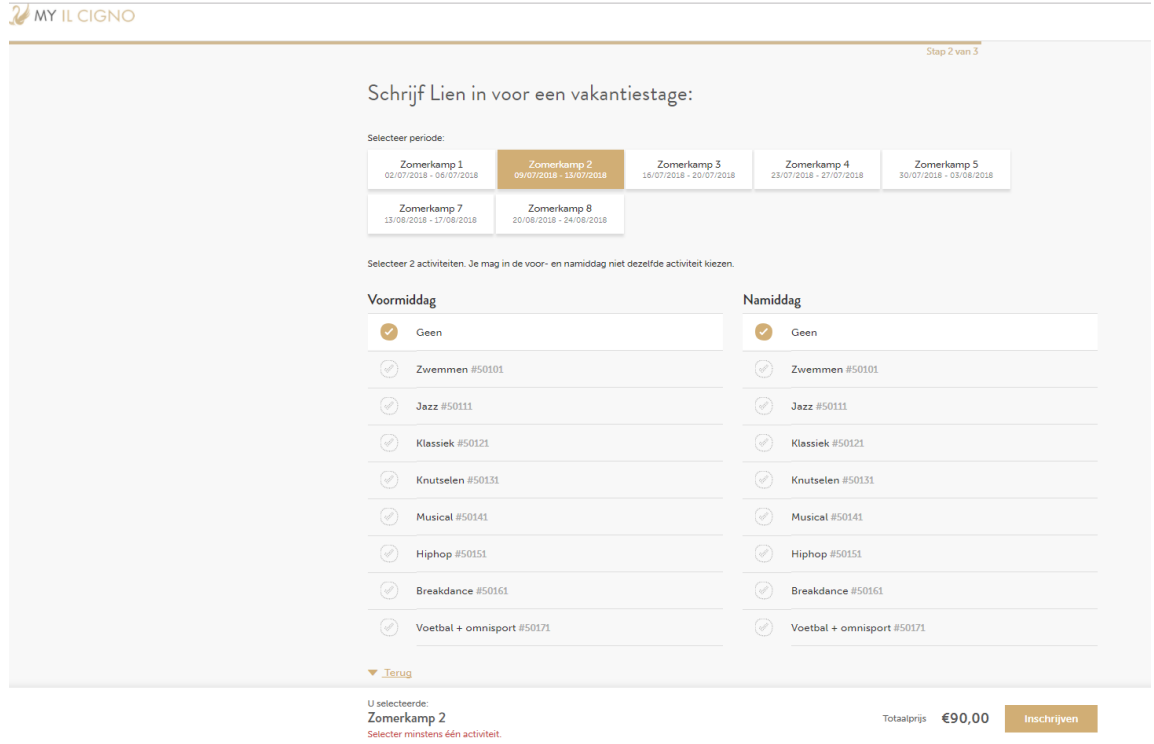

BELANGRIJK: Bij inschrijvingen voor kampjes, zal je deze moeten invoeren per periode. Hier

kies je dan de juiste discipline door het symbool **the markeren.** Bij foutieve selectie markeer dan "Geen" of een andere optie. Hier heb je dus de mogelijkheid om een verschillende discipline in de voormiddag en/of namiddag te selecteren.

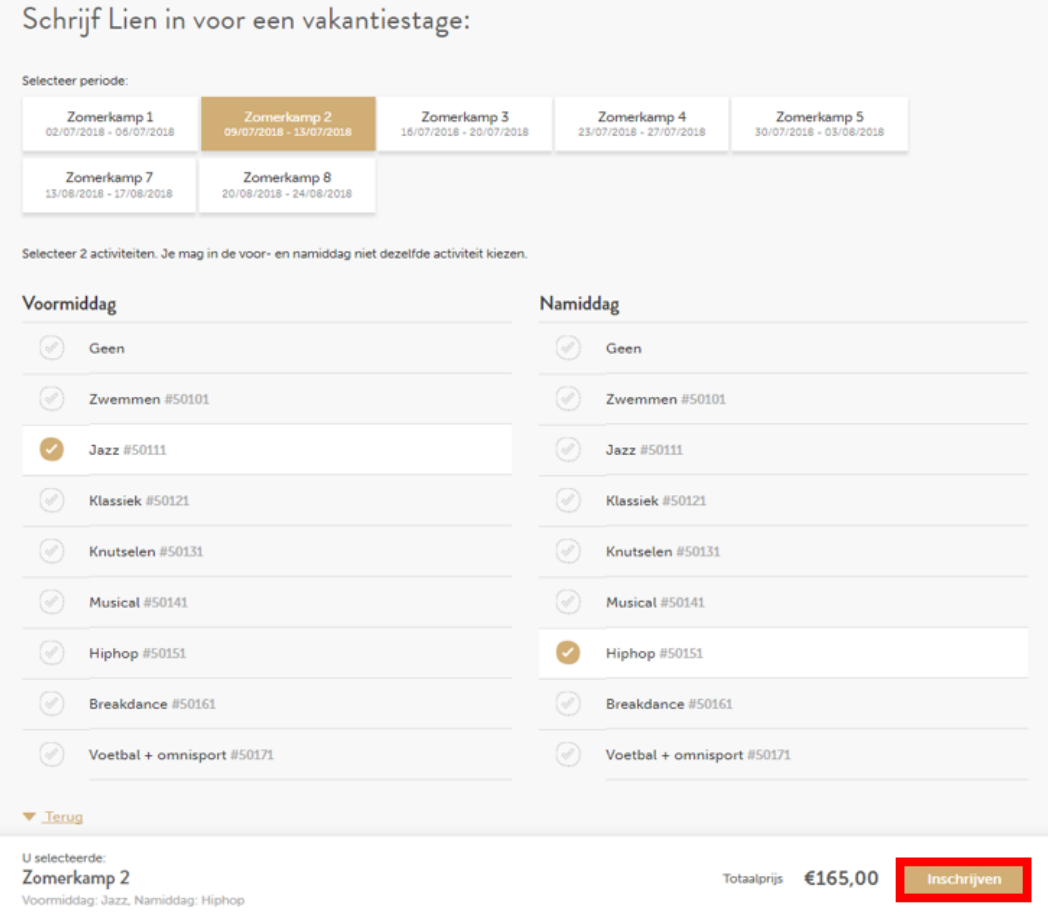

Eenmaal een keuze gemaakt toont het systeem de totaalprijs voor de gekozen periode. Klik dan op Inschrijven

Systeem toont dan nogmaals de gekozen kampjes en periode met prijs.

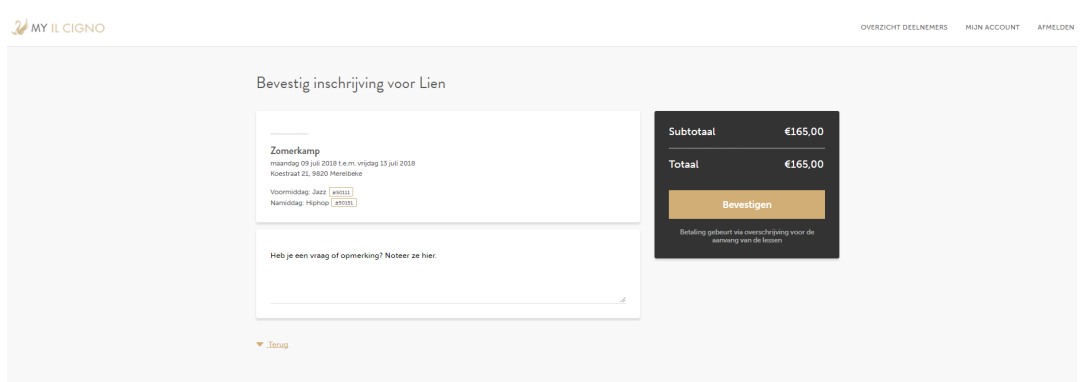

Het is steeds mogelijk om extra informatie mee te geven in de rubriek hieronder.

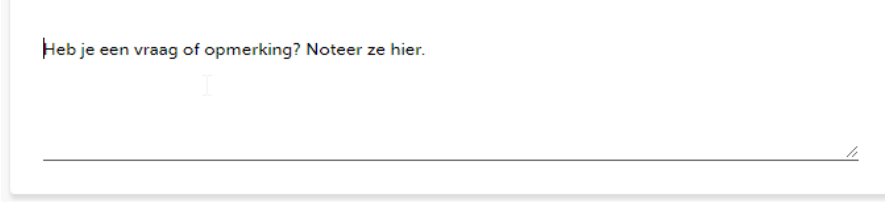

### Vervolg door op Bevestigen te klikken

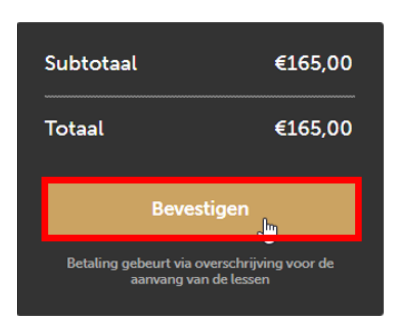

Hierna opent volgend scherm, met melding dat een bevestigingsmail is verstuurd naar e-mail adres van het gezinshoofd.

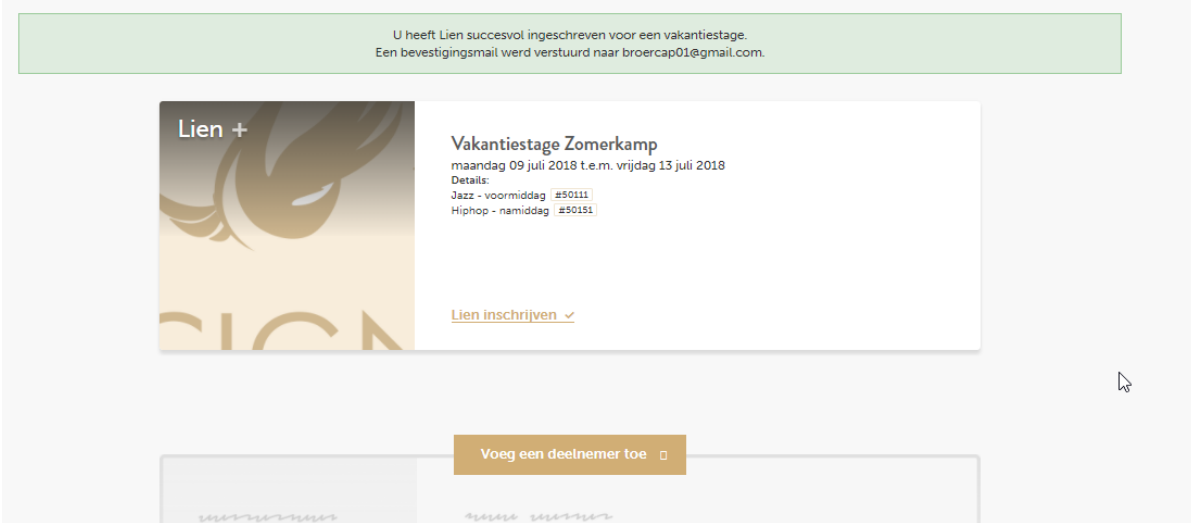

Via menu optie Mijn account kan je de bestelling nakijken (met # referentie) en huidige status van betaling.

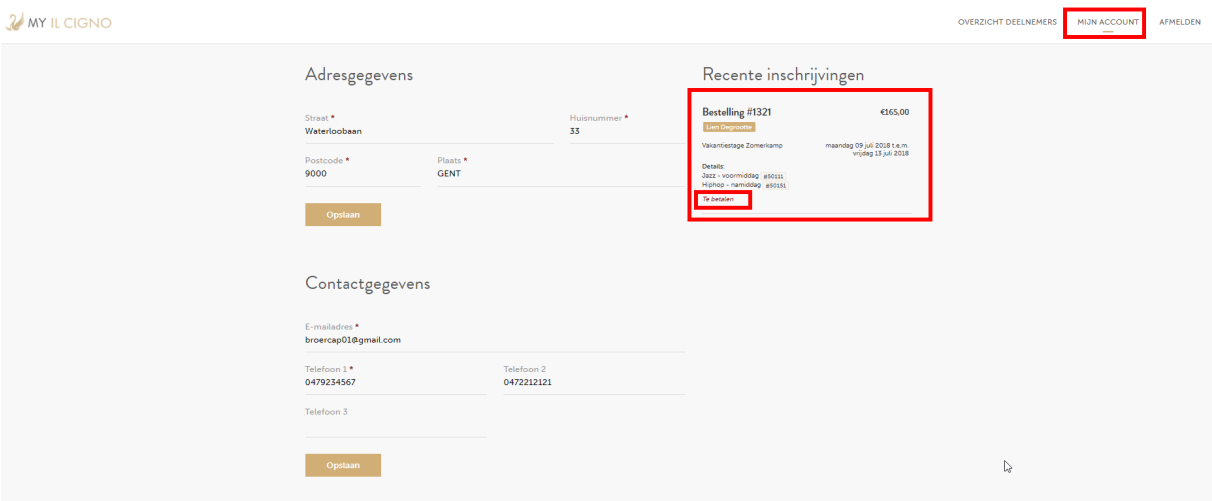

# Bevestigings e-mail is verstuurd met volgende omschrijving

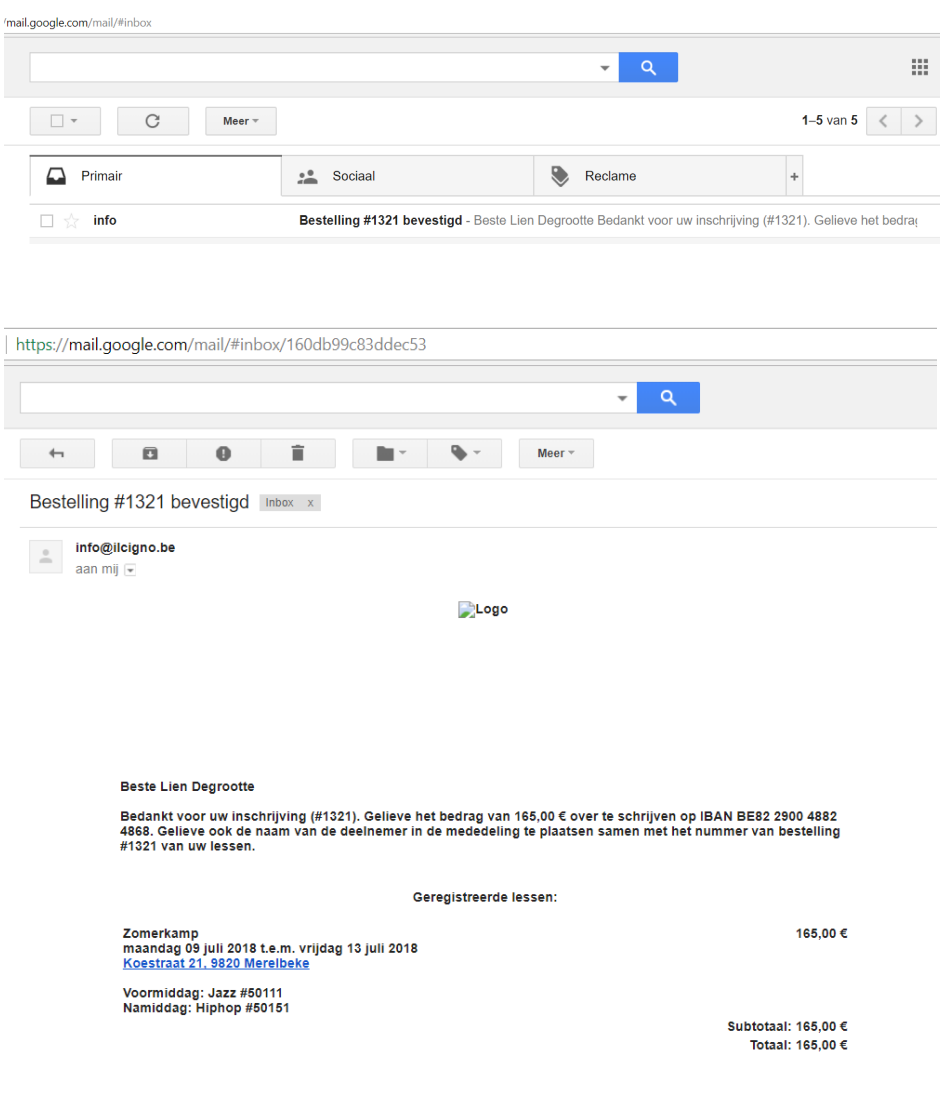

Met vriendelijke groet,<br>Il Cigno Dansstudio